Universidade Federal de Minas Gerais - Departamento de Engenharia Eletrônica

## ELT062 - OFICINA DE SIMULAÇÃO ANALÓGICA E DIGITAL EM CONTROLE

## TUTORIAL 7

Instrutores: Alexandre R. Mesquita e Bruno O. S. Teixeira

Nosso objetivo é simular o sistema de controle da agulha de um disco rígido. Como podemos imaginar, a habilidade de posicionar a agulha com precis˜ao sobre as faixas do disco ´e um fator determinante tanto para a velocidade de leitura/escrita quanto para a capacidade de armazenamento.

Em nossa simulação, usaremos um diagrama de simulação como o da Figura 1. Esse diagrama mostra os sinais E, o erro percentual de posicionamento da agulha dentro de uma determinada faixa, e I, a corrente fornecida ao motor que posiciona a agulha.

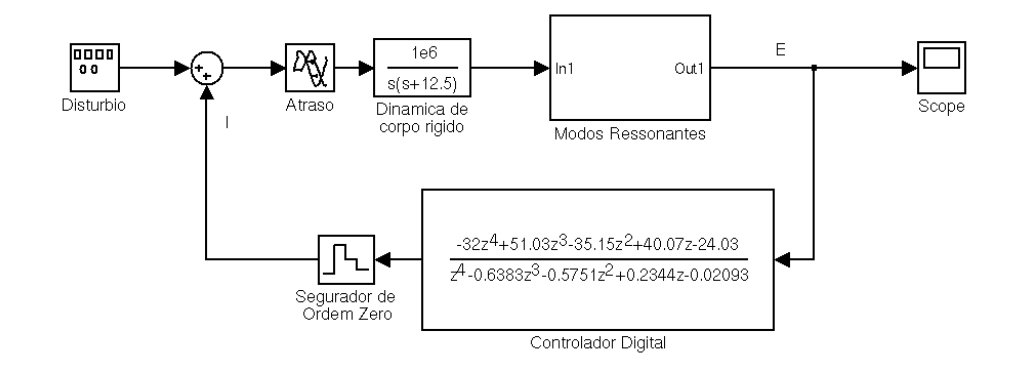

FIGURA 1. Diagrama de Simulação para o Sistema de Controle de um Disco Rígido

A função de transferência entre  $I$  e  $E$  é dada por

$$
G(s) = G_R(s)G_F(s) .
$$

Aqui,  $G_R(s)$  representa a dinâmica da agulha quando esta é vista como um corpo rígido. Como na realidade a agulha é um objeto bastante flexível, necessitamos de um segundo termo,  $G_F(s)$ , para modelar sua dinâmica de maneira satisfatória. A dinâmica de corpo rígido é dada por

$$
G_R(s) = e^{-1 \cdot 10^{-5}s} \frac{1 \cdot 10^6}{s(s+12.5)}
$$

Note que essa função de transferência consiste num atraso de  $10\mu s$  em série com uma função de transferência racional. Para modelar o movimento de flexão da agulha, consideramos as contribuições dadas pelos quatro principais modos ressonantes que foram observados experimentalmente:

$$
G_F(s) = \sum_{i=1}^4 \frac{\omega_i (a_i s + b_i)}{s^2 + 2\zeta_i \omega_i s + \omega_i^2}.
$$

Essa é uma outra vantagem do uso de modelos lineares e de funções de transferência: a tarefa de obter um modelo do sistema a partir de experimentos torna-se em geral mais fácil. Os parâmetros acima têm valores  $a_1 = 1.15 \cdot 10^{-5}$ ,  $a_2 = a_3 = 0$ ,  $a_4 = 0.0273, b_1 = -5.75 \cdot 10^{-3}, b_2 = 2.3 \cdot 10^{-2}, b_3 = 8.185 \cdot 10^{-1}, b_4 = 1.642 \cdot 10^{-1},$  $\zeta_1 = 5 \cdot 10^{-2}, \, \zeta_2 = 5 \cdot 10^{-3}, \, \zeta_3 = 5 \cdot 10^{-2}, \, \zeta_4 = 5 \cdot 10^{-3}, \, \omega_1 = 439.82, \, \omega_2 = 1.382 \cdot 10^4,$  $\omega_3 = 2.5133 \cdot 10^4, \ \omega_4 = 5.655 \cdot 10^4.$ 

Dessa forma, o bloco Modos Ressonantes deve possuir a estrutura mostrada na Figura 2:

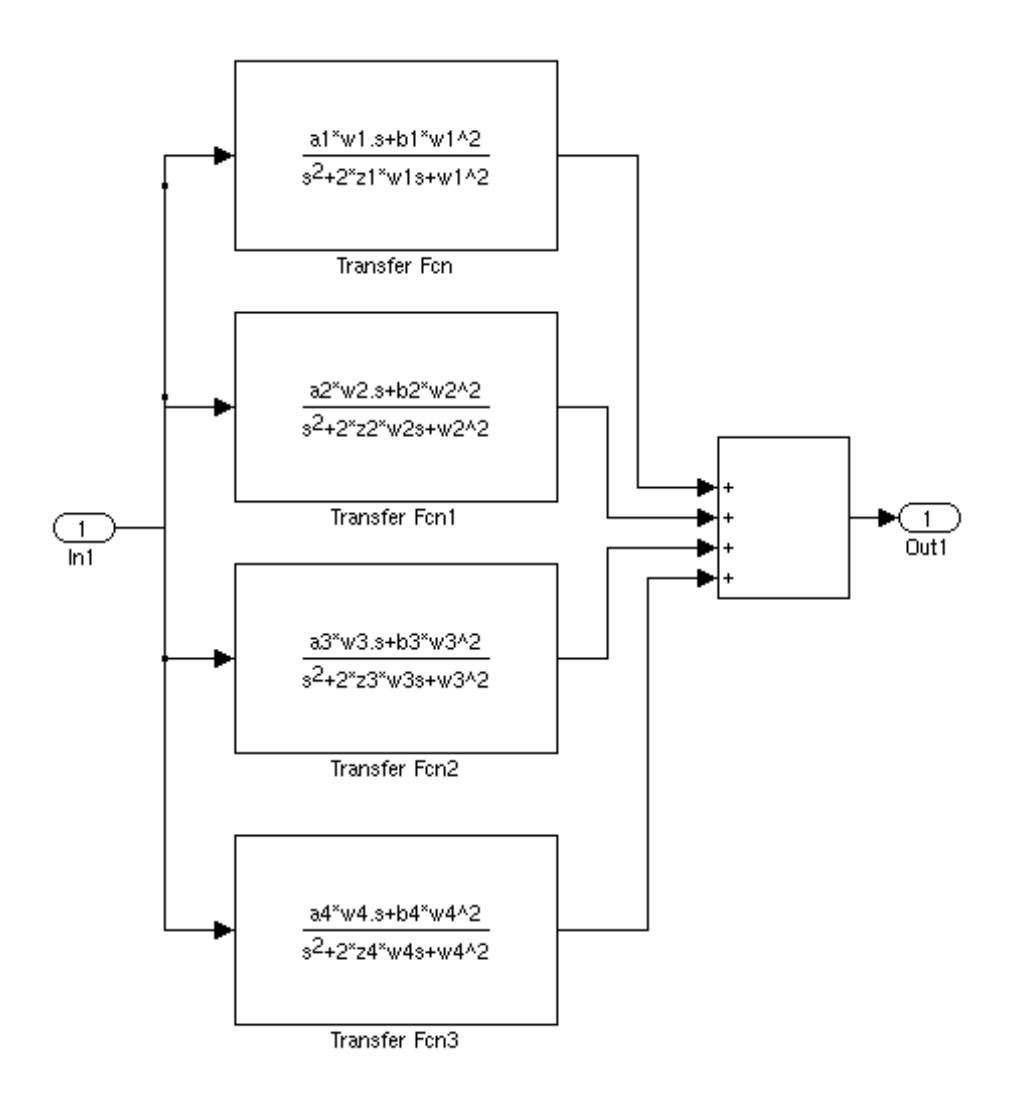

FIGURA 2. Diagrama de blocos para  $G_F(s)$ 

O sinal de erro é monitorado por um controlador digital, que determina a corrente a ser utilizada no motor que movimenta a agulha. Como sistemas digitais operam em tempo discreto, o controlador digital ´e modelado como um sistema linear de tempo discreto cuja função de transferência é dada pela transformada-z:

$$
C(z) = \frac{-32z^4 + 51.03z^3 - 35.15z^2 + 40.07z - 24.03}{z^4 - 0.6383z^3 - 0.5751z^2 + 0.2344z - 0.02093}
$$

Esse controlador amostra o sinal de erro  $E(t)$  com período de amostragem  $T = 70\mu s$ . O sinal discreto  $E(kT)$  passa pela função de transferência  $C(z)$  gerando valores  $I(kT)$  para a corrente do motor. Para definir o sinal  $I(t)$  a partir de  $I(kT)$ , usamos um interpolador de ordem zero chamado segurador de ordem zero. Esse interpolador mantém o sinal de tempo contínuo constante no valor  $I(kT)$  até o próximo tempo de amostragem.

Apesar de estarmos lidando com um sistema linear, esse sistema é complexo o bastante de modo que se torna difícil encontrar uma solução analítica. Em primeiro lugar, esse sistema não possui apenas funções de transferência racionais (há um termo de atraso que corresponde a uma exponencial em s). Isso quer dizer que teríamos dificuldades em definir e manipular funções de transferência. Em segundo lugar, h´a subsistemas de tempo cont´ınuo e tempo discreto interagindo. Isso quer dizer que teríamos dificuldades em usar métodos como ode45. Nesses casos, o Simulink torna-se a melhor escolha para simular o sistema.

Crie um modelo no Simulink com nome mod7a.mdl e monte o diagrama mostrado na Figura 1. Para criar funções de transferência de tempo contínuo, vá até a biblioteca Continuous. Lá você encontrará o bloco Transport Delay, que deverá ser usado para criar o bloco de atraso; o bloco Zero-Pole, que deverá ser usado para definir a parte racional da dinâmica de corpo rígido a partir dos pólos e zeros da função de transferência; e o bloco Transfer Fcn, que deverá ser usado para definir as funções de transferência dos modos ressonantes a partir dos coeficientes do numerador e do denominador.

Para criar o bloco Modos Ressonantes, o ideal é montar as funções de transferência como na Figura 2 sem as portas de entrada e sa´ıda, e ent˜ao, selecionando os blocos e clicando com o bot˜ao direito, criar um subsistema. Para criar um somador com quatro entradas, basta dar um clique duplo sobre um somador e adicionar sinais + ao campo List of Signs. Você pode tanto usar os valores numéricos dos parâmetros a1, b1, etc. diretamente na função de transferência ou definir esses parâmetros como variáveis no workspace.

Para montar a parte discreta do diagrama, vá até a biblioteca Discrete. Use o bloco Discrete Transfer Fcn para definir  $C(z)$  a partir dos coeficientes de seu numerador e de seu denominador. Não se esqueça de definir o período de amostragem. O segurador de ordem zero ´e implementado pelo bloco Zero-Order Hold. Para esse bloco, você pode definir o período de amostragem ou colocar período −1, que significa que o período de amostragem será herdado do bloco anterior.

Para criar o sinal de distúrbio, vá até a biblioteca Sources e utilize o bloco Signal Generator. Configure-o para gerar uma onda quadrada com amplitude 20 e frequência 0.325 Hz. O bloco Scope pode ser obtido na biblioteca Sinks e tem como função representar graficamente o sinal simulado.

No menu Simulation/Configuration Parameters, defina o tempo de simulação para 4s. Execute a simulação e observe os resultados dando um clique duplo sobre o bloco Scope.

Note que somente os últimos 0.2 s da simulação são mostrados. Isso acontece porque esse bloco está configurado para salvar no máximo 5000 pontos. Há duas soluções aqui: a primeira é aumentar o número de pontos salvos; a segunda e mais interessante é aumentar o período de amostragem do bloco Scope. Isso pode ser feito clicando-se no bot˜ao Parameters na janela do bloco Scope e mudando-se o valor do parâmetro Decimation para 200. Isso quer dizer que, de cada 200 pontos, o bloco salvará apenas 1.

Execute a simulação e observe o desempenho do sistema de controle. Note o efeito das mudanças bruscas devido ao sinal de distúrbio. Qual o tempo de recuperação do sistema, isto é, quanto tempo é necessário para que a posição da agulha volte para a faixa de 1% de erro após a aplicação do distúrbio? Anote esse tempo no seu modelo (basta dar um clique duplo sobre qualquer região em branco para abrir uma caixa de texto).

4